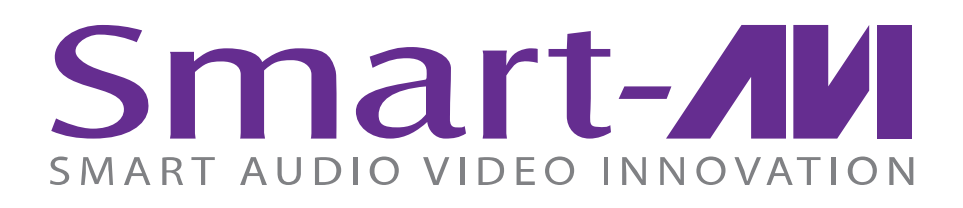

# 4K-WALL

## HDMI/DVI 2x2 Video Wall Controller and 4x4 Matrix Switch

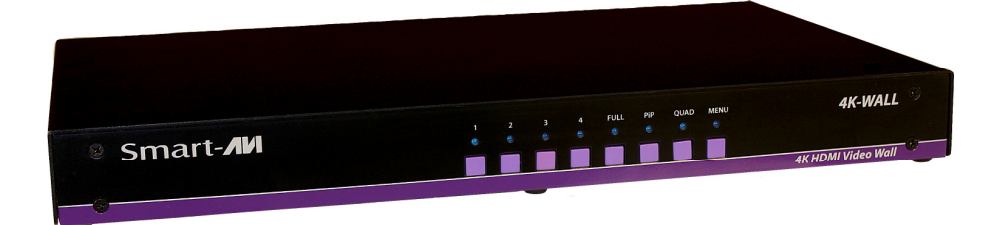

The ideal video wall controller and video matrix hardware solution with On Screen Display and stunning 4K resolution, no software required

## USER MANUAL

## WHAT'S IN THE BOX?

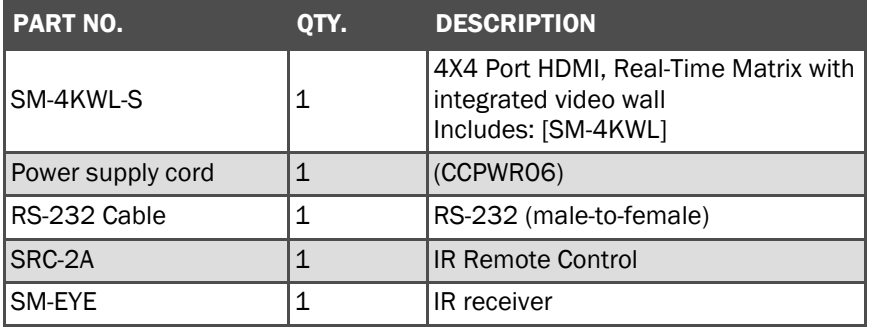

## TABLE OF CONTENTS

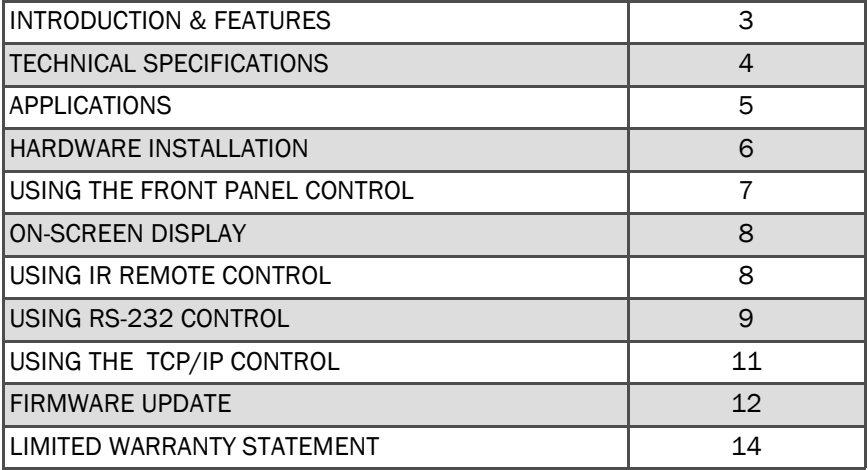

## INTRODUCTION

To create a four-screen video wall with four HD video inputs, the 4K-Wall video wall controller and matrix provides a truly simple plug-and-play hardware solution with incredible 4K resolution. With four inputs and four outputs, users can arrange their content in numerous ways, providing unique functionality by combining the abilities of a video wall hardware controller and a matrix. The 4K-Wall is HDCP compliant.

Users can stretch one large image over four screens, send an input to each screen, send four images to each screen or create a customizable Picturein-Picture display. Better still, there's no software required, as all content management options are effortlessly controlled via the 4K-Wall video wall controller unit itself. There's no need for drivers or updates, just connect the HD inputs and HD screens to the controller and it's ready to go.

## FEATURES

- Stand-Alone Unit, Requiring no Additional Hardware or Software
- Plug-and-play ready
- Four HDMI inputs and four HDMI outputs
- DVI-D up to 1920x1200 input
- Learns any EDID
- Internal EDID database
- Multiple configurations
- Easy control and access
- HDCP and HDMI 1.4 compliant
- Supports IR and RS-232
- 4K2K/3840x2160 total (with 1920x1080 monitors)

## TECHNICAL SPECIFICATIONS

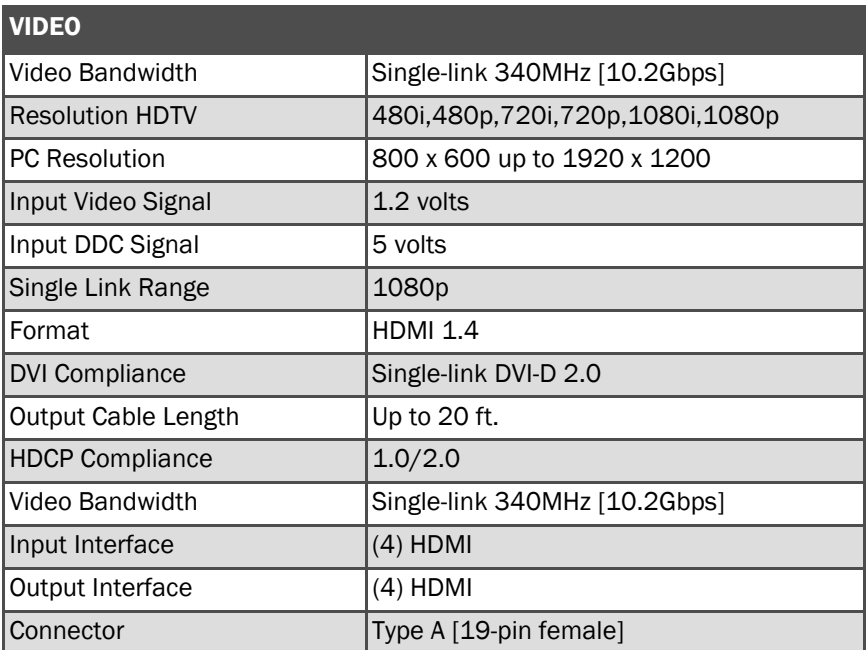

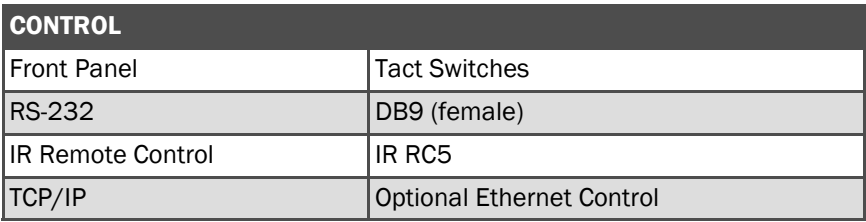

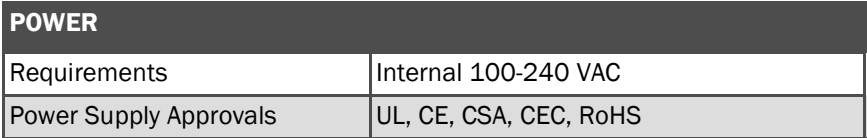

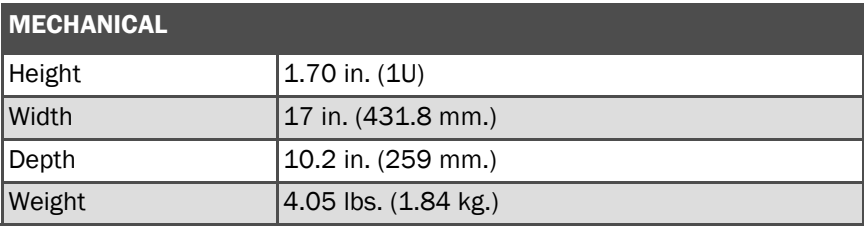

## APPLICATION DIAGRAM

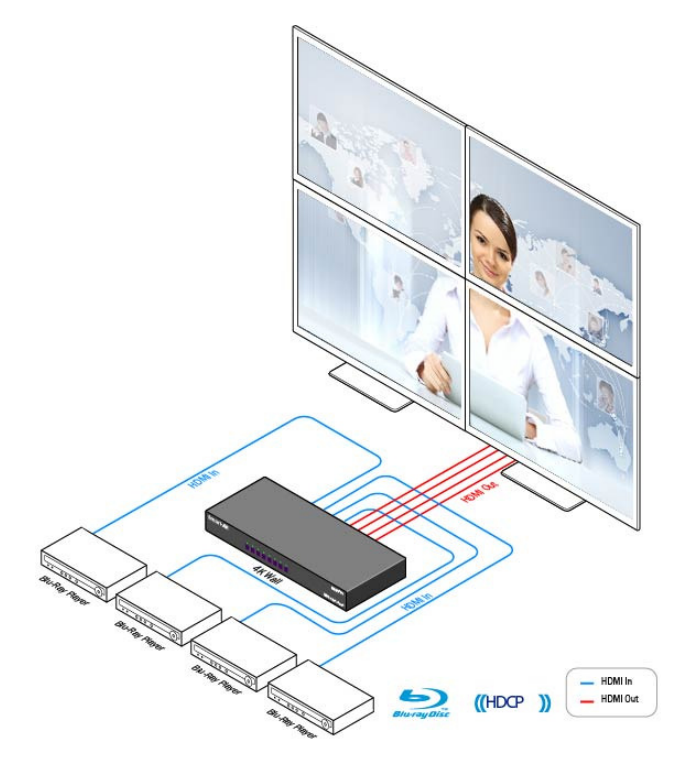

## APPLICATIONS

- Corporate or Educational Presentations
- Airport Installations
- Wall Displays
- Digital Signage
- Dealer Rooms
- Control Rooms
- Shopping Centers
- Security
- Point-of-Sale
- Entertainment Venues
- Corporate Lobbies
- **Restaurants**

## HARDWARE INSTALLATION

- 1. Turn off the 4K-Wall.
- 2. Connect the (4) HDMI inputs (i.e. PC, Blu-Ray Player, Digital Signage, etc.) to the (4) HDMI INPUT ports of the 4k-Wall using HDMI cables.
- 3. Connect the (4) monitors to the (4) HDMI OUTPUT ports of the 4k-Wall using HDMI cables for HDMI monitors and TVS, or HDMI-to-DVI adapters for DVI displays.
- 4. Connect the IR receiver to the IR input jack at the back of the 4k-Wall.
- 5. Optionally connect an RS-232 cable from PC to the RS-232 port of the unit for additional control.
- 6. Turn on the 4k-Wall.
- 7. Wait for a few seconds for the unit to initialize.

## AVAILABLE CONFIGURATIONS

There are four different configurations or modes that are easy to navigate through with the 4k-Wall. Switching between the display modes is simple. The front panel buttons, IR remote control, OSD, RS-232 console command, and TCP/IP can be used to switch between modes.

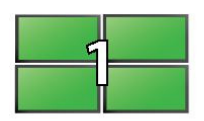

VIDEO WALL MODE: Users can select any of the four HD inputs and project the image across four HD screens (2x2 configuration). With screen resolution of 1920x1080, users can create a stunning 4K resolution video wall display.

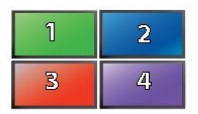

INDIVIDUAL MODE: Users can take advantage of full matrix functionality by routing any of the four HD inputs to any of the four HD screens, with supported resolution up to 1920x1080 on each screen

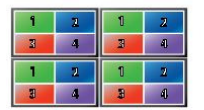

QUAD MODE: Users can divide each screen into four sections with all four inputs playing on each screen. Users can place each screen in different locations, further enhancing the 4K-Wall's matrix functionality.

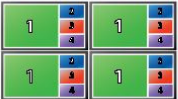

PIP MODE: Users can create Picture-in-Picture (PiP) displays on each screen using all four inputs, with one large HD source and three accompanying PiP sources alongside.

## CONTROL USING THE FRONT PANEL

### Front Panel Buttons

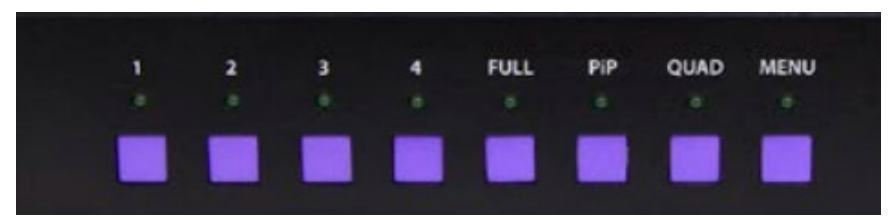

- To switch to Video Wall Mode, press the QUAD and MENU buttons simultaneously and then press the desired channel 1, 2, 3, or 4.
- To switch to Individual Mode:
	- 1. Press the FULL button on the front control panel
	- 2. Press the Output Channel (1, 2, 3, or 4).
	- 3. Press the Input Channel (1, 2, 3, or 4).
	- Ex. Input 4 to output  $2 =$  "FULL, 2, 4"
- To switch to Picture in Picture mode, press the PiP button and then select the desired channel 1, 2, 3, or 4.
- To switch to Quad Mode, press the QUAD button and then select the desired channel 1, 2, 3, or 4.

## CONTROL USING ON-SCREEN DISPLAY (OSD)

On Screen Display (OSD) gives users great flexibility and ease of use when looking to manage their video wall. It can be operated with the IR Remote Control and through the Front Panel Buttons.

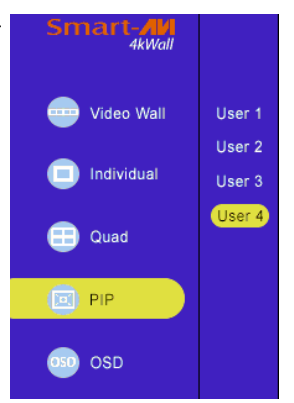

## IR REMOTE CONTROL

The 4K-Wall will only respond to the remote control unit provided in the box. Below is the list of commands on how to control using the remote control: **DATA: Activates the OSD** 

Ch. DOWN: Navigate down through the options Ch. Up: Navigate up through the options Vol. +: Select Vol. - Back **ENTER:** Enter the command ESC: Exit OSD

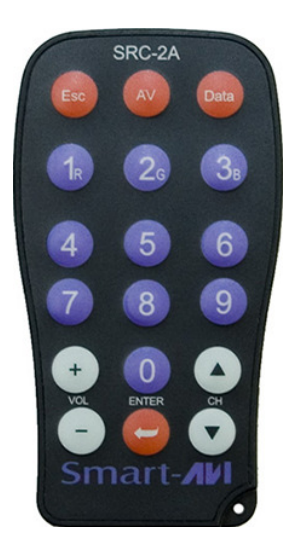

## OSD CONTROL WITH FRONT PANEL

To change modes with the OSD simply navigate using the following buttons on the front panel:

- $1:$  Down
- 2: Up
- $3:$  Back
- 4: Select

**FULL: Enter** 

Simply scroll to the mode desired with the up or down button, select the mode, select the appropriate channel and enter.

## USING RS-232 CONTROL

The 4K-Wall may also be controlled via RS-232 commands. This feature requires an RS-232 card installed on your computer or a USB to RS-232 adapter. Below are instructions on how to properly create an RS-232 connection between a PC the 4K-Wall

#### Establish a connection to 4K-Wall:

- 1. Connect a straight- through male-to-female RS-232 cable to the RS-232 connector on the PC.
- 2. Connect the other end of the cable to the RS-232 port of the 4K-Wall.
- 3. Power on the device.

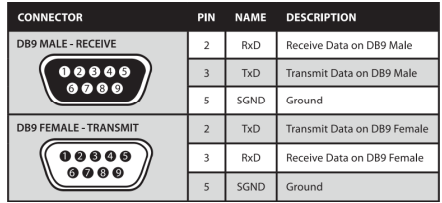

#### Setting up the Terminal Application:

- 1. Run HyperTerminal on the PC (or use the terminal client of your choice).
- 2. Select the correct COM Port on the PC.
- 3. Use the following settings to create a connection to the device: 115200, 8, N, 1. (see settings on right).
- 4. Be sure that Flow Control is None.

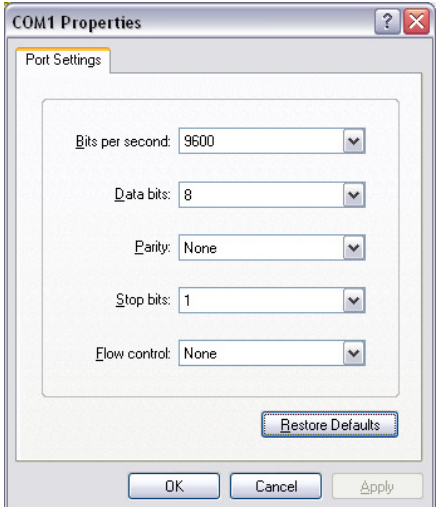

## USING RS-232 CONTROL (continued)

There are two primary modes of operation for 4K-WALL: Command Mode and CLI Mode. When connecting to the 4K-WALL via RS-232, it will start in Command Mode (see Command Mode on p. \*\* for options). CLI Mode is a more user- friendly way of operating the DVR16x16 and includes instructional menus. The following section details the use of the CLI Mode.

When you connect to the 4K-WALL to a computer via an RS-232 connection, you will see the following screen on startup:

```
******4KWall v.1.20.1*******
    build date Mar 7 2014 10:53:44 
    … 
 … 
    4KWall Initialization complete
```
CLI Mode: To enter CLI Mode type "clion" followed by the <enter> key and you will see the following prompt:

CLI enabled!

To display the 4K-WALL help menu type "?" then <enter> key:

```
4KWall v.1.20.1 CLI command list 
========================================================= 
i List system information 
f Full f [Input] [Output] 
q Quad q [USER] 
p PiP p [Main Screen<1-4>] 
v VideoWall 
o Output o [ 1-1080P60 | 2-720P | 3-1080P30 ] 
rEDID <1-4> Read a EDID for an input 
wEDID <1-4/a > < 1-ACER P241w | 2-Gateway FHX2300 | 3-local moni-
tor> 
reset Reset 4K-Wall 
losd load osd image 
? CLI command list
```
- To see the list of inputs and the output mode, type "i" then <enter> key.
- To read the EDID for an input, type in "rEDID N" then <enter>, where "N" is the input channel  $(1$  to 4).
- To program an EDID to the inputs, type in "wEDID N M" then <enter>. where "N" is the input channel (1 to 4, or  $a = all$ ), and "M" is the EDID mode.

 Ex. "wEDID a 3" is to learn the EDID of the local monitor to all inputs

• To do a power reset on the 4K-Wall, type "reset" followed by <enter> key.

## USING RS-232 CONTROL (continued)

Command Mode: allows raw commands to be sent to the 4K-WALL to control its various functions without the use of a menu or prompt.

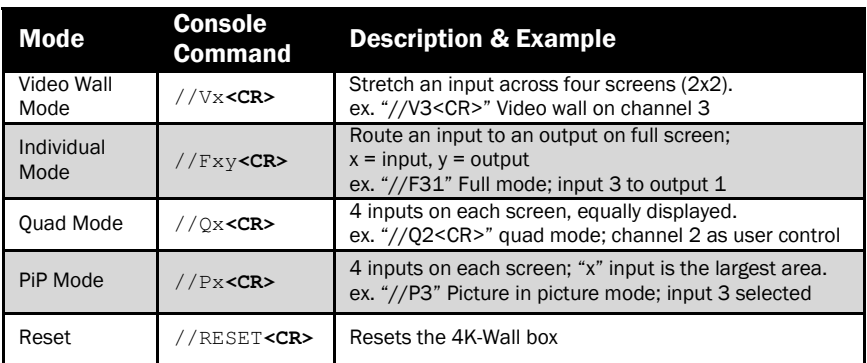

 $\langle CR \rangle$  is carriage return (OxOD). All commands sent from PC end with  $\langle CR \rangle$ (or the <enter> key if using HyperTerminal).

## TCP/IP CONTROL

4K-WALL TCP/IP control is a feature that allows mode switching and other configurations to be controlled remotely via HTTP or TELNET. Manage the switching functions of your matrix with ease from anywhere in the world. You can save input/output configuration presets for easy access. TELNET access provides transparent command control of your matrix, perfect for use with automated third-party control software.

For more information, visit www.smartavi.com.

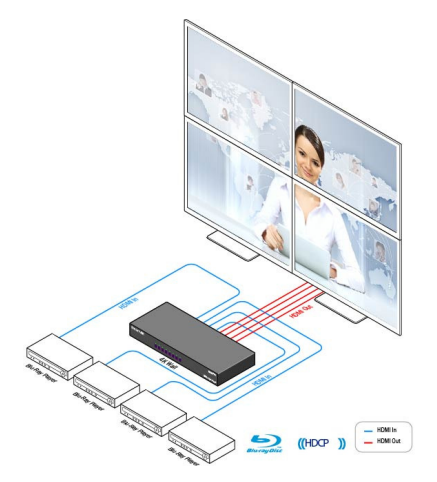

## FIRMWARE UPDATE

The firmware of the 4K-WALL can be upgraded by the end-user. Please contact info@smartavi.com for more details.

Below are instructions on how to upgrade the firmware of your 4K-WALL:

- 1 Power OFF the 4K-WALL
- 2. Connect the RS-232 cable from computer to the RS-232 port of the 4K-WALL.
- 3. Download and install the chip45boot2 GUI: http://download.chip45.com/chip45boot2\_GUI\_V1.13.zip
- 4. Open the chip45boot2 GUI.
- 5. Click the Select Flash Hex file button and browse for the firmware file.
- 6. Power ON the 4K-WALL, then click the Connect to Bootloader button on the chip45boot2. The Status indicator on the lower right hand of the GUI should be green if the connection is successful. If not successful, click the Connect to Bootloader button again.
- 7. Click Program Flash to upload the hex file. When finished uploading, the Status indicator should say "Done".
- 8. Click Exit and open PuTTY or HyperTerminal and verify if you have successfully loaded the firmware.

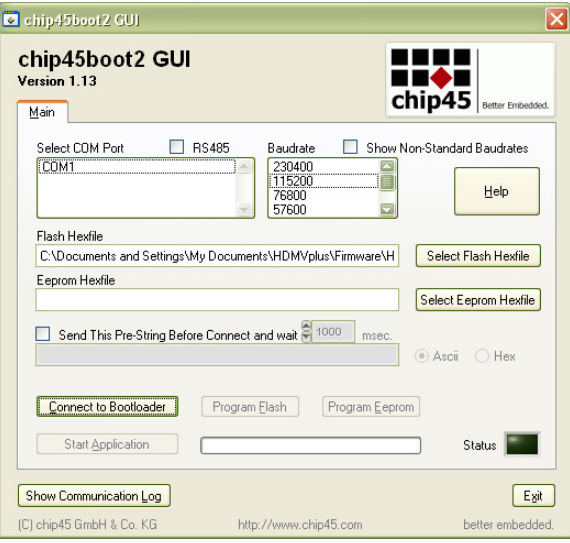

## **NOTES**

## LIMITED WARRANTY STATEMENT

#### A. Extent of limited warranty

- 1. SmartAVI Technologies, Inc. warrants to the end-user customers that the SmartAVI product specified above will be free from defects in materials and workmanship for the duration of 1 year, which duration begins on the date of purchase by the customer. Customer is responsible for maintaining proof of date of purchase.
- 2. SmartAVI limited warranty covers only those defects which arise as a result of normal use of the product, and do not apply to any:
	- a. Improper or inadequate maintenance or modifications
	- b. Operations outside product specifications
	- c. Mechanical abuse and exposure to severe conditions
- 3. If SmartAVI receives, during applicable warranty period, a notice of defect, SmatAVI will at its discretion replace or repair defective product . If SmartAVI is unable to replace or repair defective product covered by the SmartAVI warranty within reasonable period of time, SmartAVI shall refund the cost of the product.
- 4. SmartAVI shall have no obligation to repair, replace or refund unit until customer returns defective product to SmartAVI.
- 5. Any replacement product could be new or like new, provided that it has functionality at least equal to that of the product being replaced.
- 6. SmartAVI limited warranty is valid in any country where the covered product is distributed by SmartAVI.

#### B. Limitations of warranty

TO THE EXTENT ALLOWED BY LOCAL LAW , NEITHER SMARTAVI NOR ITS THIRD PARTY SUPPLIERS MAKE ANY OTHER WARRANTY OR CONDITION OF ANY KIND WHETHER EX-PRESSED OR IMPLIED , WITH RESPECT TO THE SMARTAVI PRODUCT , AND SPECIFI-CALLY DISCLAIM IMPLIED WARRANTIES OR CONDITIONS OF MERCHANTABILITY, SATIS-FACTORY QUALITY , AND FITNESS FOR A PARTICULAR PURPOSE

#### C. Limitations of liability

To the extent allowed by local law the remedies provided in this warranty statement are the customers sole and exclusive remedies

TO THE EXTENT ALLOWED BY LOCAL LAW , EXCEPT FOR THE OBLIGATIONS SPECIFI-CALLY SET FORTH IN THIS WARRANTY STATEMENT , IN NO EVENT WILL SMARTAVI OR ITS THIRD PARTY SUPPLIERS BE LIABLE FOR DIRECT, INDIRECT, SPECIAL, INCIDEN-TAL, OR CONSEQUENTIAL DAMAGES WHETHER BASED ON CONTRACT , TORT OR ANY OTHER LEGAL THEORY AND WHETHER ADVISED OF THE POSSIBILITY OF SUCH DAM-AGES.

#### D. Local law

To the extent that this warranty statement is inconsistent with local law, this warranty statement shall be considered modified to be consistent with such law.

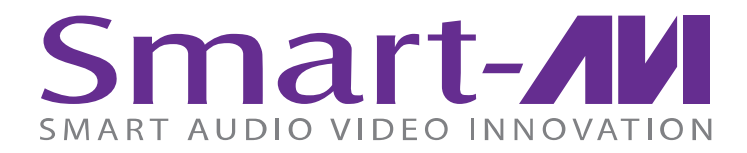

## **NOTICE**

The information contained in this document is subject to change without notice. SmartAVI makes no warranty of any kind with regard to this material, including but not limited to, implied warranties of merchantability and fitness for particular purpose.

SmartAVI will not be liable for errors contained herein or for incidental or consequential damages in connection with the furnishing, performance or use of this material.

No part of this document may be photocopied, reproduced, or translated into another language without prior written consent from SmartAVI Technologies, Inc.

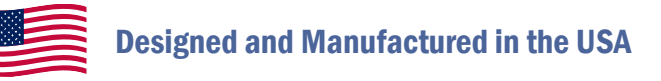

# 800.AVI.2131

Tel: (818) 503-6200 Fax: (818) 503-6208 11651 Vanowen St. North Hollywood, CA 91605

# SmartAVI.com

Many industry-leading companies have recognized the innovation and power of SmartAVI's technologies and have successfully implemented them within their systems. Users of SmartAVI technology include:

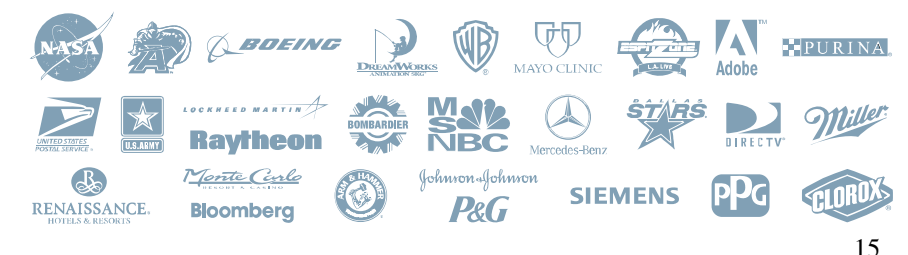

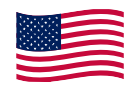

Designed and Manufactured in the USA

# 800.AVI.2131

Tel: (818) 503-6200 Fax: (818) 503-6208 11651 Vanowen St. North Hollywood, CA 91605

SmartAVI.com